# Parent Portal Single Sign-On

IF YOU HAVE NOT ALREADY CREATED A NEW PARENT PORTAL LOGIN SOME TIME AFTER JULY 2012, YOU WILL NEED TO FOLLOW THESE INSTRUCTIONS TO SET ONE UP.

The Single Sign-On feature will allow you to have one login for Parent Portal, but allow you to view each of your student's grades and attendance. Also, parents and guardians will no longer have to share logins as each parent or guardian should setup their own unique login and password.

Browse to the Parent Portal website

http://ps.glps.k12.mi.us/public

On the Parent Sign In screen click on Create Account

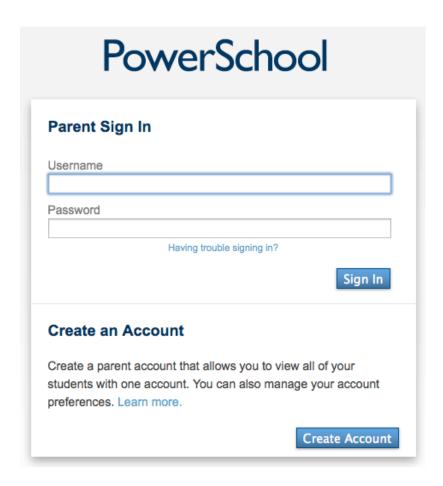

### **Create Parent Account**

You must have the PARENT Access ID and Access Password for the students you are requesting access to create an account.

If you need your Parent Access ID and Password, contact your student's school main office.

All fields in this section are required, and include the following:

- First Name
- Last Name
- Email (must be unique)
- Desired User Name (must be unique)
- Password
- Re-enter Password

## **Create Parent Account**

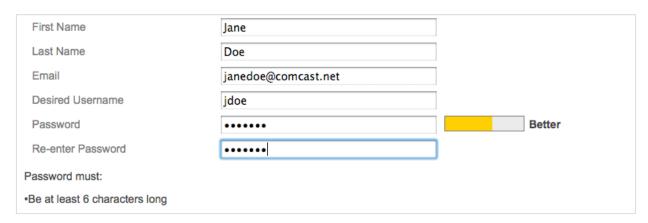

The second section on the page, "Link Students to Account," requires that the information for at least one student be provided, and includes the following:

 Parent Portal Parent Access ID and Password (Previously parent username and password)

Note: Parent Access ID and Password fields are case-sensitive. The Access ID starts with an uppercase letter, and the Access Password is ALL CAPS.

### **Link Students to Account**

Enter the Access ID, Access Password, and Relationship for each student you wish to add to your Parent Account

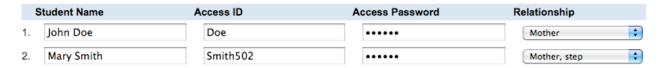

When you are done, click the Enter button at the bottom of the screen.

When created successfully, the screen below will display.

You can then login using your new User Name and Password.

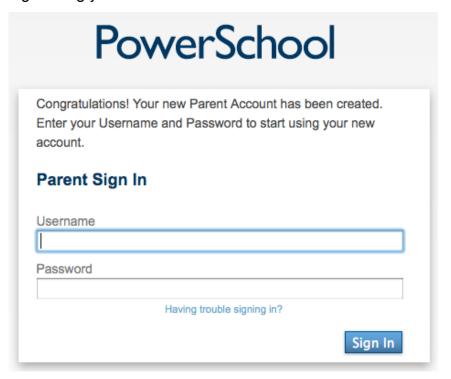

# **Add other Students from Parent Portal**

If you have more than one student and didn't enter them all at the same time, you can add them the next time you login to Parent Portal.

Login to Parent Portal with your newly created User Name and Password

- In the left pane, click on Account Preferences
- In the right pane, click on Students tab

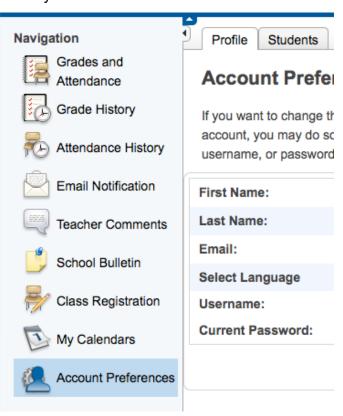

- Click on the Add button
- Enter the student's first and last name
- Enter the Parent Portal Parent Access ID and Password (Previously parent username and password)

Note: Parent Access ID and Password fields are case-sensitive. The Access ID starts with an uppercase letter, and the Access Password is ALL CAPS.

• Select the relationship to the student, and click on **Submit**.

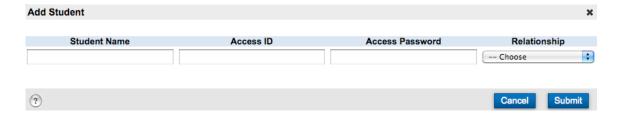

You will now see each of your student's first names at the top in the blue bar. Click on the name of the student to view their individual grades and attendance.